# COMMENT SOUMETTRE UN RÉSUMÉ POUR LA CONFÉRENCE OAREC 2019

*Ce guide pratique fournit des instructions pour vous aider à soumettre votre résumé via le portail de soumission de résumés de l'OAREC 2019 :* Cliquez [ici](https://client.conf-manage.com/aortic-2019/english-call-for-abstract-submission-portal-sign-in) pour accéder au portail.

# ÉTAPE 1 sur 10

## Connexion au portail de soumission des résumés

Pour utiliser le portail de soumission des résumés, vous avez besoin d'un compte. Veuillez cliquer sur « Create New Account » (Créer un nouveau compte) et entrer votre adresse électronique et votre mot de passe.

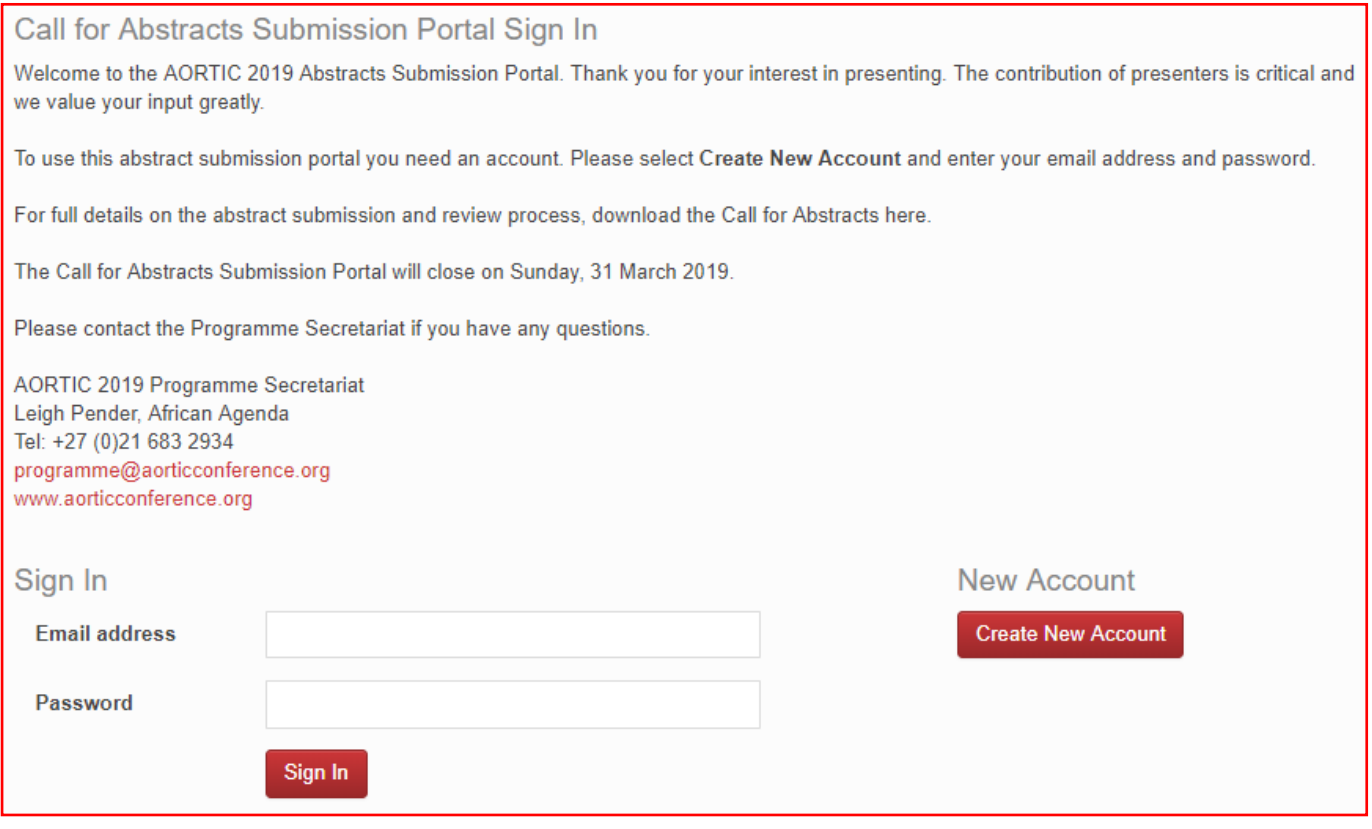

# Créer un compte

Si vous avez cliqué sur « Create New Account », vous serez dirigé vers cette page où vous devrez entrer votre adresse électronique et choisir un mot de passe.

Entrez votre adresse électronique, choisissez un mot de passe et cliquez sur « Create New Account ».

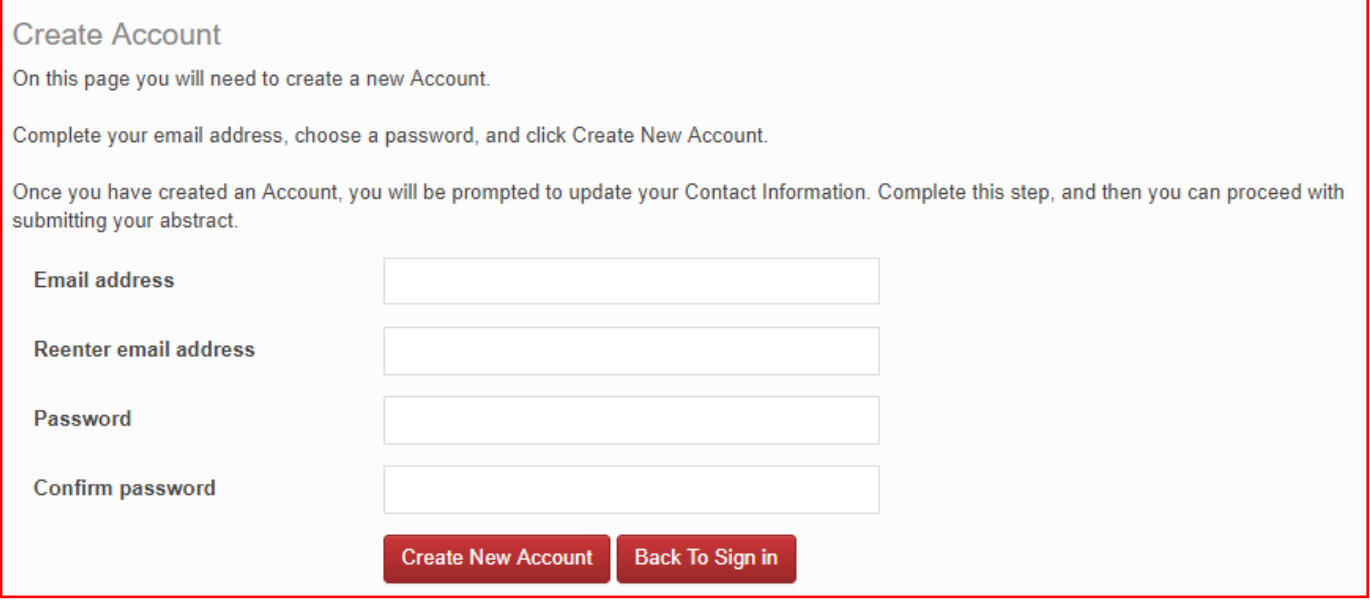

# ÉTAPE 2 sur 10

### Bienvenue sur le portail de soumission des résumés

Une nouvelle page apparaîtra avec un message de bienvenue.

Complétez vos coordonnées en cliquant sur « Update Contact Information » (Mettre à jour mes coordonnées). Après cela, des onglets supplémentaires apparaîtront et vous permettront de soumettre votre résumé.

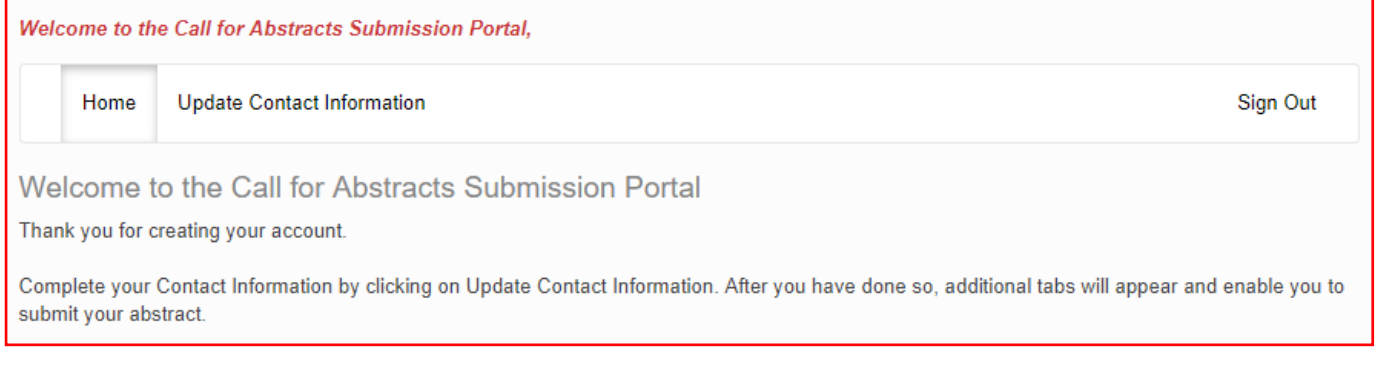

### Mettre à jour les coordonnées

Cliquez sur « Create Contact » 'Créer un contact) et continuez.

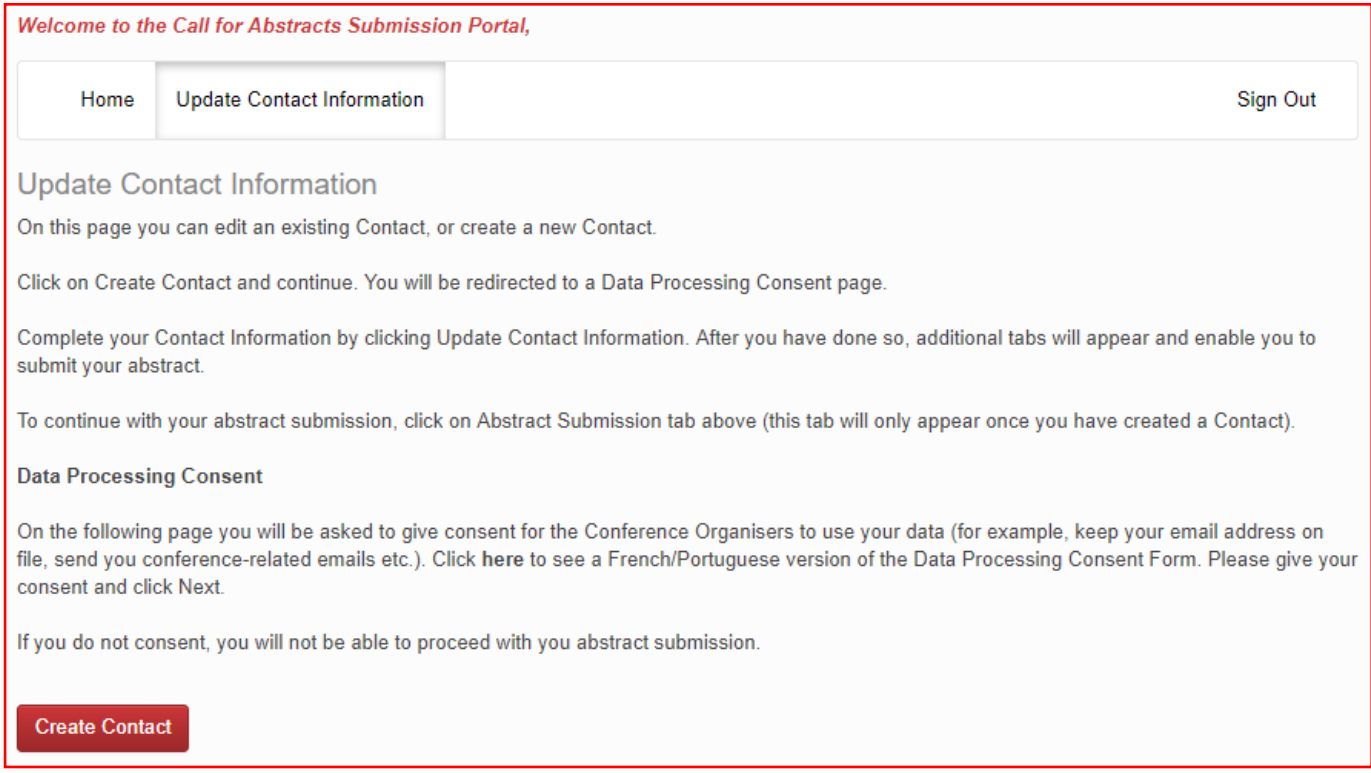

Vous serez redirigé vers une page intitulée « Data Processing Consent » (Consentement au traitement des données).

# ÉTAPE 3 sur 10

### Consentement au traitement des données

Sur cette page, il vous est demandé de donner votre consentement à l'utilisation de vos données par les organisateurs de la Conférence (par exemple, conserver votre adresse électronique dans le fichier, vous envoyer des courriels concernant la conférence, etc.). Voir la version française/portugaise du Formulaire de consentement au traitement des données. Veuillez donner votre consentement (en sélectionnant « I give consent ») et cliquer sur « Next » (Suivant).

Si vous n'y consentez pas, vous ne serez pas en mesure de procéder à la soumission de votre résumé.

#### **Data Processing Consent**

We are committed to protecting your privacy and the security of the personal data you provide to register for this conference. The following information will assist you to be fully informed before you submit any personal data. Please review the following and give your consent for your personal data to be processed.

#### What is personal data?

You will be required to submit personal data, including contact and demographic information that identifies you personally (e.g. name, address, email address, phone number, etc) to register for the conference.

The AORTIC 2019 Conference Organiser wil use this information for the following purposes: (a) enabling your Conference registration and participation; (b) communicating Conference-related information to you; (c) marketing AORTIC news and opportunities you may be interested in; and (d) sharing limited personal data with third parties that perform conference services on behalf of AORTIC, and the AORTIC 2019 Conferene Organiser.

Why are we processing your personal data?

We require your personal data to facilitate your registration for this congress.

Other parties that will have access to your personal data.

Your personal data will only be shared with other organisations/third parties in order to process your registrations and facilitate your participation; this could include but is not limited to accommodation, catering, and transport service providers; the host organisation African Oncology Research and Training in Cancer (AORTIC); and members of the AORTIC 2019 Local Organising Committee.

How long will we store your personal data?

AORTIC, and the AORTIC 2019 Conference Organiser may use this information for as long as they remain active in conducting any of the above purposes.

The right to enquire about your personal data.

You retain the right to ask us about your personal data at any time. Please contact us at register@aorticconference.org with any enquiries you may have.

Data Controller Contact and Nominated Data Protection Officer

AORTIC 2019 Conference, c/o African Agenda, Conference Organiser Davinia Lamb 120 Belvedere Road, Claremont, 7708, South Africa Phone: +27 (0)21 683 2934 Email: register@aorticconference.org

I give consent

I do not consent

**Next** 

# ÉTAPE 4 sur 10

### Contact de l'auteur soumissionnaire/présentateur

Vous devrez ensuite entrer vos coordonnées en tant qu'auteur soumissionnaire/présentateur. Cliquez sur « Submit » (Soumettre) une fois terminé.

En tant qu'auteur soumissionnaire/présentateur, vous êtes l'auteur à qui toutes les correspondances seront envoyées. En tant qu'auteur soumissionnaire/présentateur, vous devez également être présent à la conférence pour faire votre présentation. Les résumés seront classés par nom de famille des auteurs soumissionnaires/présentateurs.

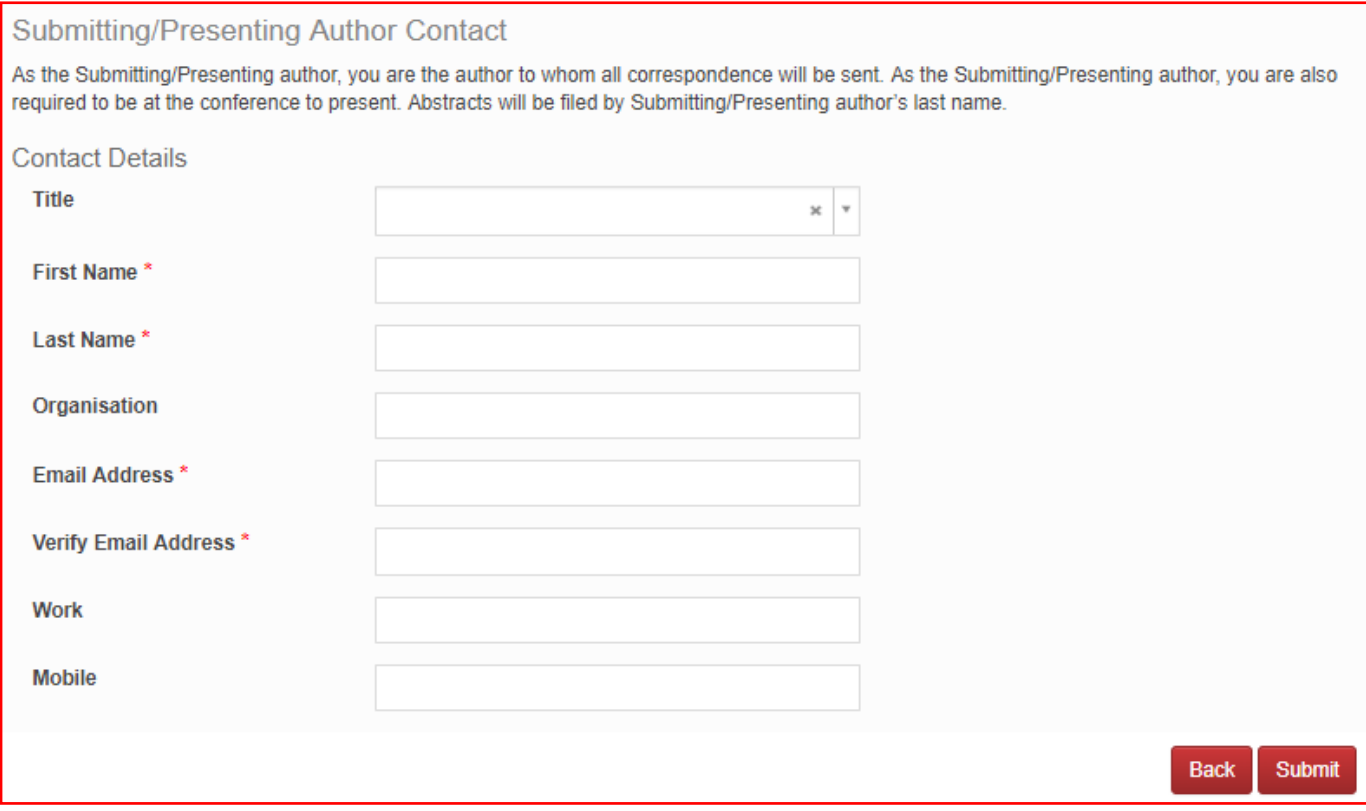

# ÉTAPE 5 sur 10

### Portail de soumission des résumés

Vous verrez maintenant la page d'accueil du Portail de soumission des résumés (*Call for Submission of Abstracts*). Ici, vous pouvez modifier vos coordonnées, soumettre un résumé ou modifier un résumé que vous avez déjà soumis.

Cliquez sur l'onglet « Abstract Submission » (Soumission de résumé) en haut de la page pour continuer la soumission d'un résumé.

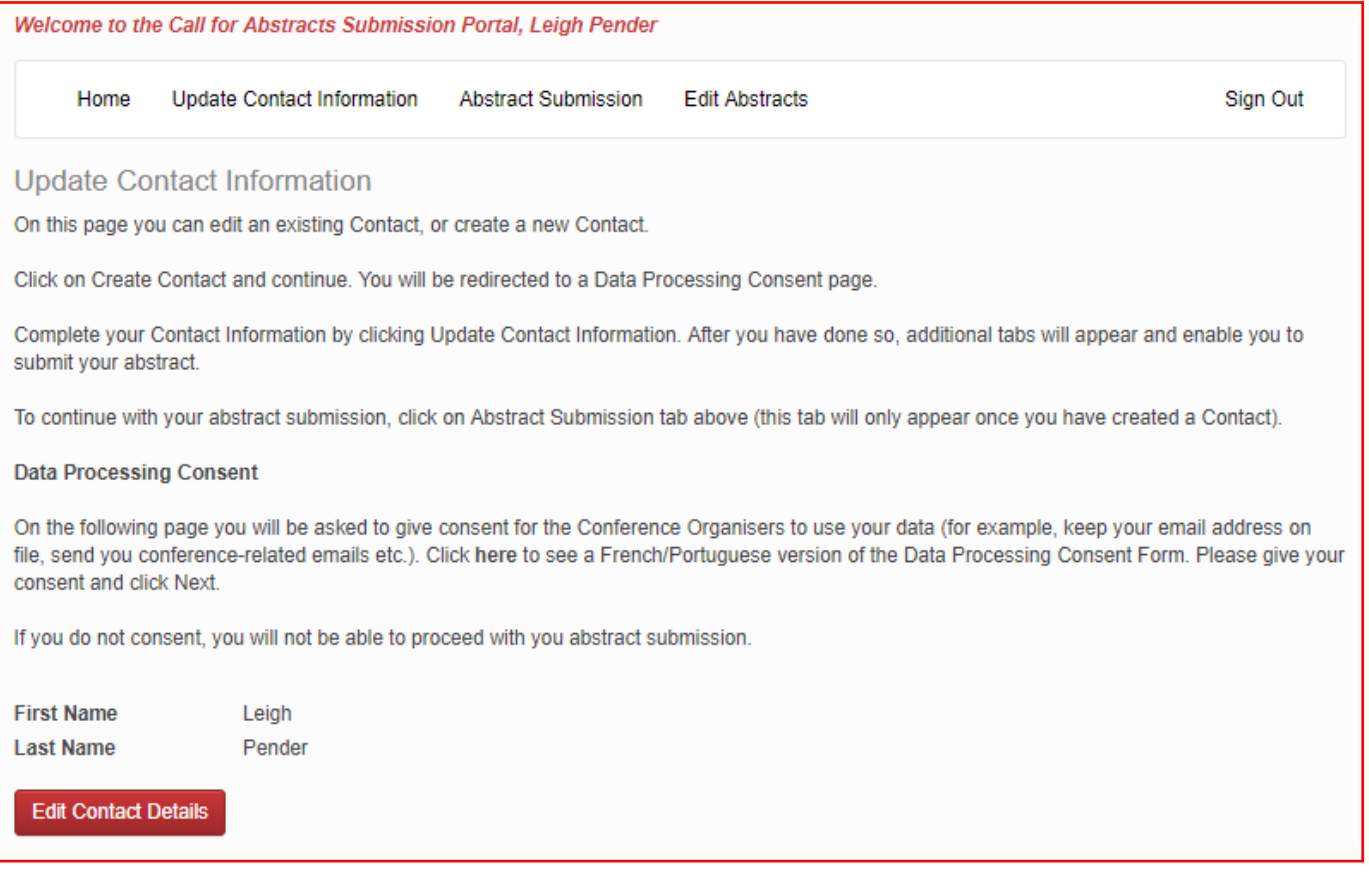

### Votre soumission de résumé

Cette page vous guidera tout au long du processus de soumission de votre résumé.

Les onglets sur le côté gauche de la page vous guideront à travers chaque étape du processus de soumission. Toutes les étapes doivent être complétées avant de soumettre votre résumé. Si une étape n'a pas été complétée, un « X » apparaîtra à gauche du nom de l'onglet.

À tout moment au cours du processus, vous pouvez cliquer sur « Save A Draft » (Enregistrer comme brouillon) pour enregistrer votre soumission incomplète et y revenir ultérieurement.

Une fois que vous avez terminé chaque section, cliquez sur « Continue » (Continuer) pour passer à la section suivante de votre soumission de résumé.

La section « Review » (Révision) vous donnera un aperçu des sections qui doivent encore être complétées avant que vous puissiez soumettre votre résumé. Rappelez-vous que si une étape n'a pas été complétée, un « X » apparaîtra à gauche du nom de l'onglet. Une fois que toutes les sections requises ont été remplies, vous pouvez soumettre votre résumé dans la section « Submit » (Soumettre) de la page.

Pour les spécifications des résumés, veuillez consulter le [Call for Abstract \(Appel à résumés\).](http://aorticconference.org/abstracts-2/)

### **Your Abstract Submission**

This page will take you through the process of submitting your abstract.

The tabs on the left side of the page will take you through each step of the submission process. All steps need to be completed before submitting your abstract. If a step has not been completed, an 'X' will be displayed to the left of the tab name.

At any time during the process you can click Save As Draft to save your incomplete submission and return to it at a later time.

Once you have completed each section, click Continue to proceed to the next section of your abstract submission.

The Review section will give you an overview of the sections that must still be completed before you can submit your abstract. Remember, if a step has not been completed, an 'X' will be displayed to the left of the tab name. Once all required sections have been completed, you can submit your abstract in the Submit section of this page.

**Abstract specifications:** 

- Abstracts may be submitted in English, French or Portuguese.

- Abstracts must adequately describe the research performed allowing reviewers to evaluate the quality, originality and thoroughness of the work.

# ÉTAPE 6 sur 10

# Titre du résumé ; Type de présentation préféré

Entrez le titre de votre résumé en MAJUSCULES dans la case.

Choisissez le type de présentation qui vous convient le mieux (présentation orale ou par affiche) dans la liste déroulante.

Cliquez sur « Continue » (Continuer).

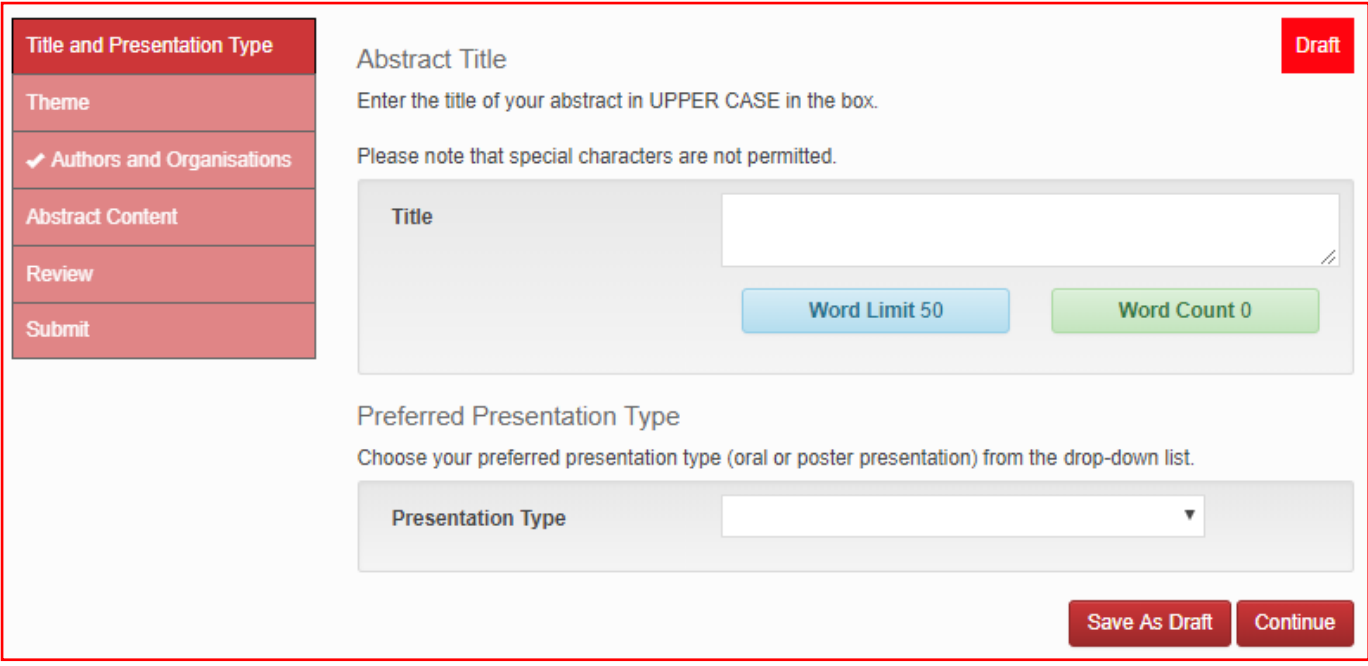

# ÉTAPE 7 sur 10

### Thème

Sélectionnez le thème qui correspond au mieux à votre résumé et cliquez sur « Continue » (Continuer).

- Plaidoyer | Survie
- Sciences fondamentales | Biologie | Biomarqueurs
- Génie biomédical
- Chimiothérapie | Thérapie systémique
- Éducation et formation
- Épidémiologie
- Hématologie | Oncologie
- Cancers liés au VIH
- Soins infirmiers en oncologie
- Autre
- Oncologie pédiatrique
- Soins palliatifs | Psycho-oncologie
- Pathologie | Génétique
- Radio-oncologie | Physique médicale | Radiologie
- Registres | Économie | Plans nationaux de lutte contre le cancer
- Cancers localisés
- Chirurgie | Chirurgie oncologique

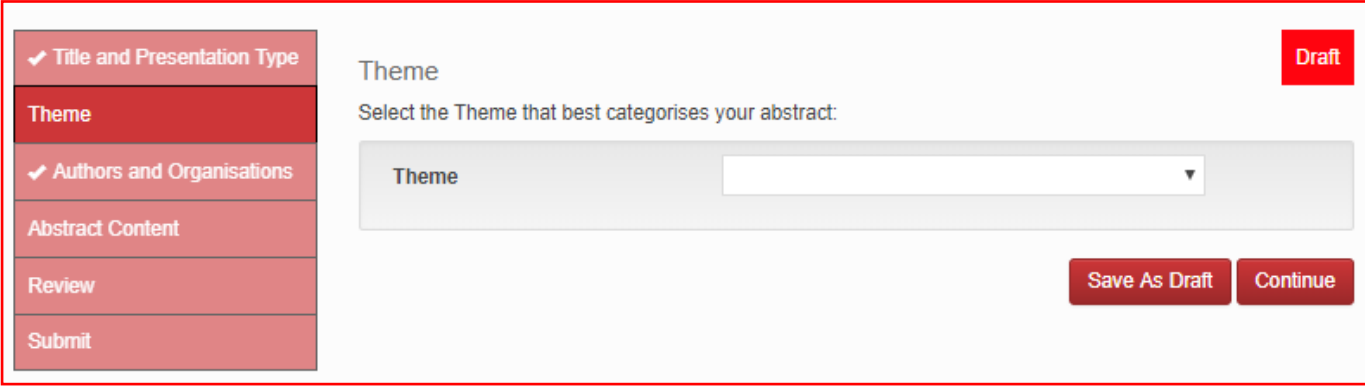

# ÉTAPE 8 sur 10

### Organisations des auteurs

Entrez les organisations des auteurs supplémentaires (co-auteurs) dans les champs ci-dessous. En tant qu'auteur soumissionnaire/présentateur, votre organisation apparaîtra automatiquement en premier. [Remarque : entrez simplement les organisations ici, dans l'étape suivante, vous entrerez leurs autres détails].

L'organisation n'est que le nom de l'institution ou de la société. Par exemple : Université du Cap, Université d'Ibadan.

Veuillez ne pas inclure les noms de facultés, les départements ou les noms de groupes, les titres ou les postes au sein des organisations.

Continuez à ajouter d'autres organisations en cliquant sur « Add Organisation » (Ajouter une organisation).

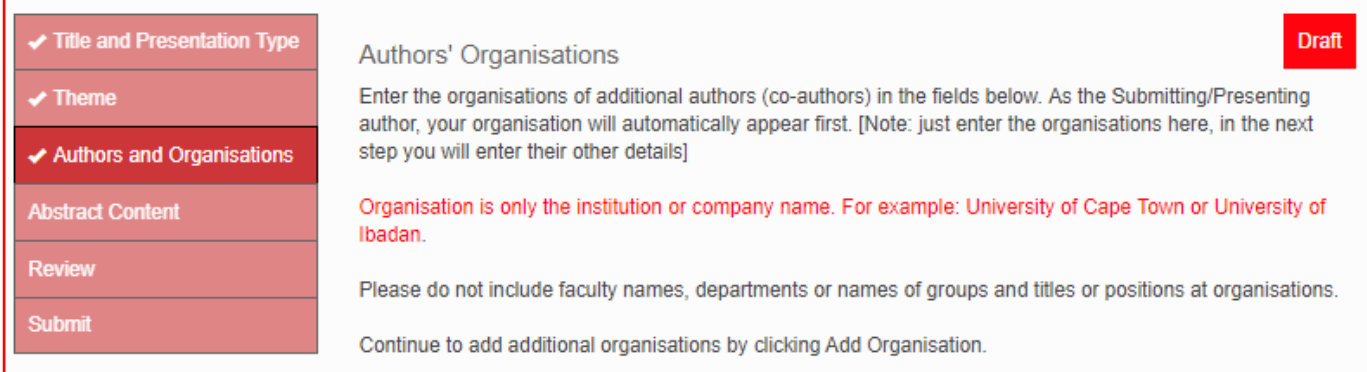

Vous trouverez ci-dessous un exemple de la façon de procéder à cette étape.

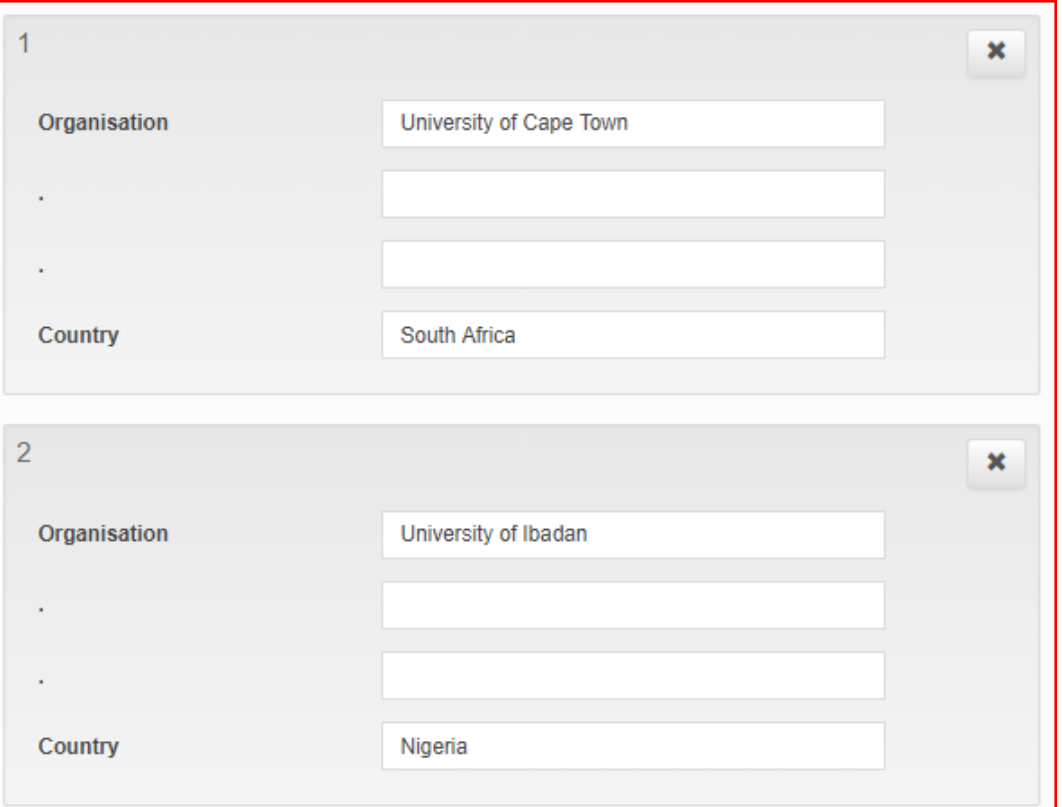

### Auteurs du résumé

Entrez les détails de chaque auteur supplémentaire. En tant qu'auteur soumissionnaire/présentateur, vos nom et prénom apparaîtront automatiquement en premier.

Continuez à ajouter des auteurs supplémentaires en cliquant sur « Add Author » (Ajouter un auteur). Un maximum de 6 auteurs (y compris vous-même) est permis.

Remarque : le champ « Organisation's number(s) » (Numéro(s) d'organisation) pour chaque auteur se réfère au numéro correspondant de l'étape « Author's Organisations » (Organisations de l'auteur) ci-dessus (coin supérieur gauche de la case). Si un auteur est associé à plus d'une organisation, veuillez utiliser une virgule *sans* ajouter d'espace entre la virgule et le numéro. N'écrivez PAS l'organisation en entier.

### Veuillez vous reporter à l'exemple sur la façon de remplir le formulaire.

Leigh Pender est associé à l'Université du Cap ET à l'Université d'Ibadan. Les numéros insérés dans le champ « Numéro(s) d'organisation » ci-dessous seront 1,2. Karen Hilliard est associée à l'Université d'Ibadan. Le numéro dans son champ « Organisation number(s) » sera 2.

### **Abstract Authors**

Enter in the details of each additional author. As the Submitting/Presenting author, your first and last name will automatically appear first.

Continue to add additional authors by clicking on Add Author. A maximum of 6 authors (including yourself) is permitted.

Note: the Organisation's number(s) field for each author refers to the corresponding number from the Author Organisation step above (top left corner of the box). If an author is associated with more than one organisation, please use a comma and no space between the comma and number. Do NOT write out the organisation in full.

Once you have entered all authors' details, click Continue.

Vous trouverez ci-dessous un exemple de la façon de remplir cette section.

Une fois que vous avez entré les détails de tous les auteurs, cliquez sur « Continue » (Continuer).

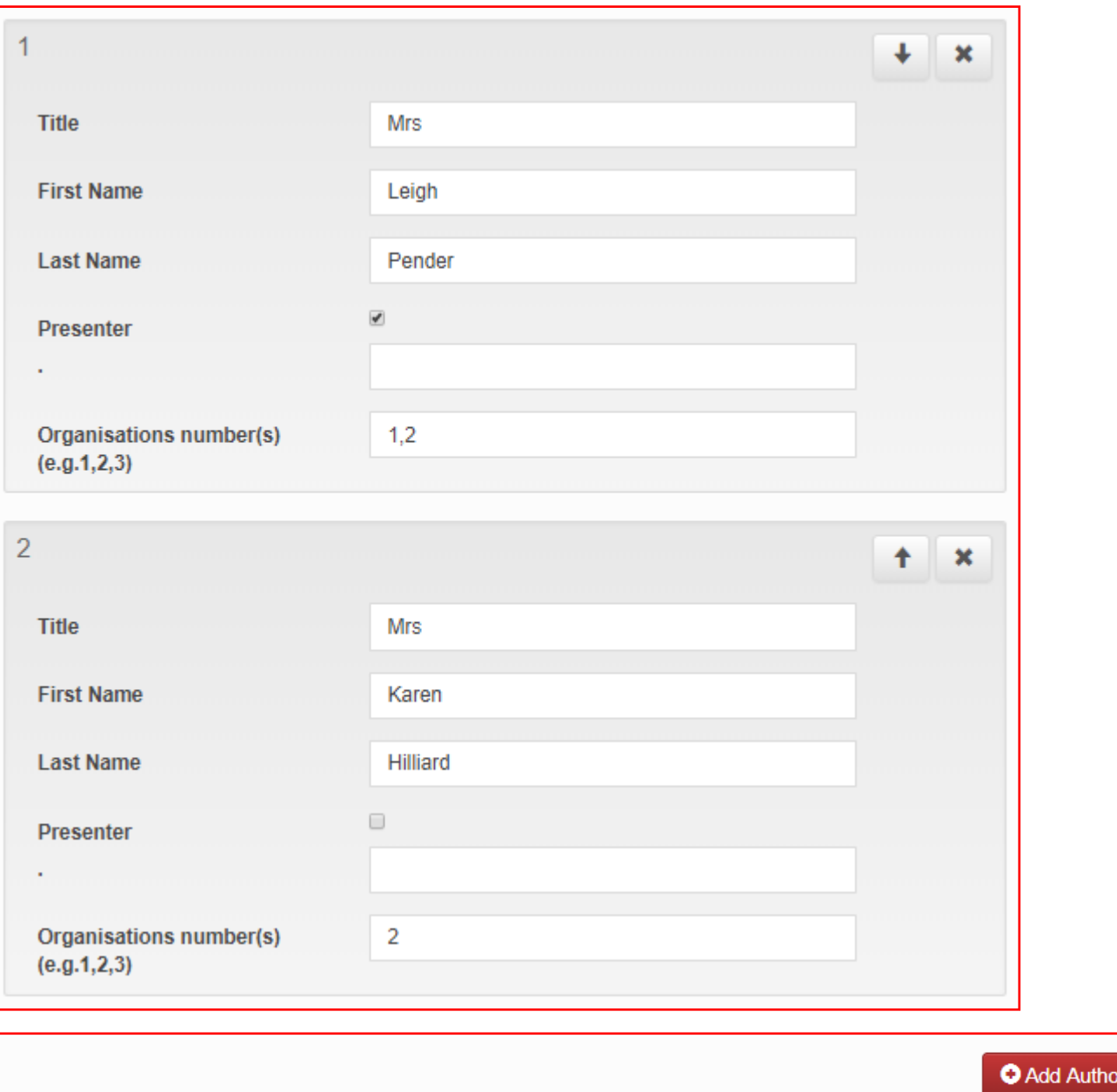

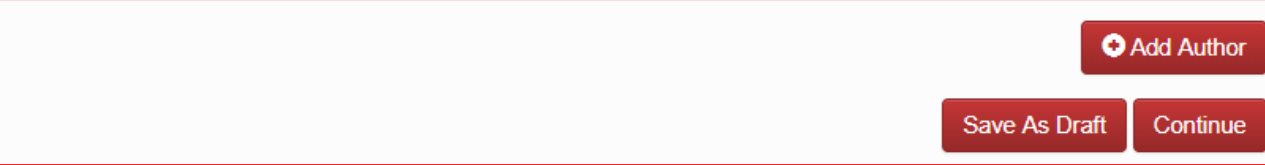

# ÉTAPE 9 sur 10

### Contenu du résumé

Insérez le corps de votre résumé en suivant les Spécifications relatives au résumé (Abstract Specifications) figurant dan[s l'Appel à résumés \(Call for Abstracts\).](http://aorticconference.org/abstracts-2/)

Une fois terminé, cliquez sur « Continue » (Continuer).

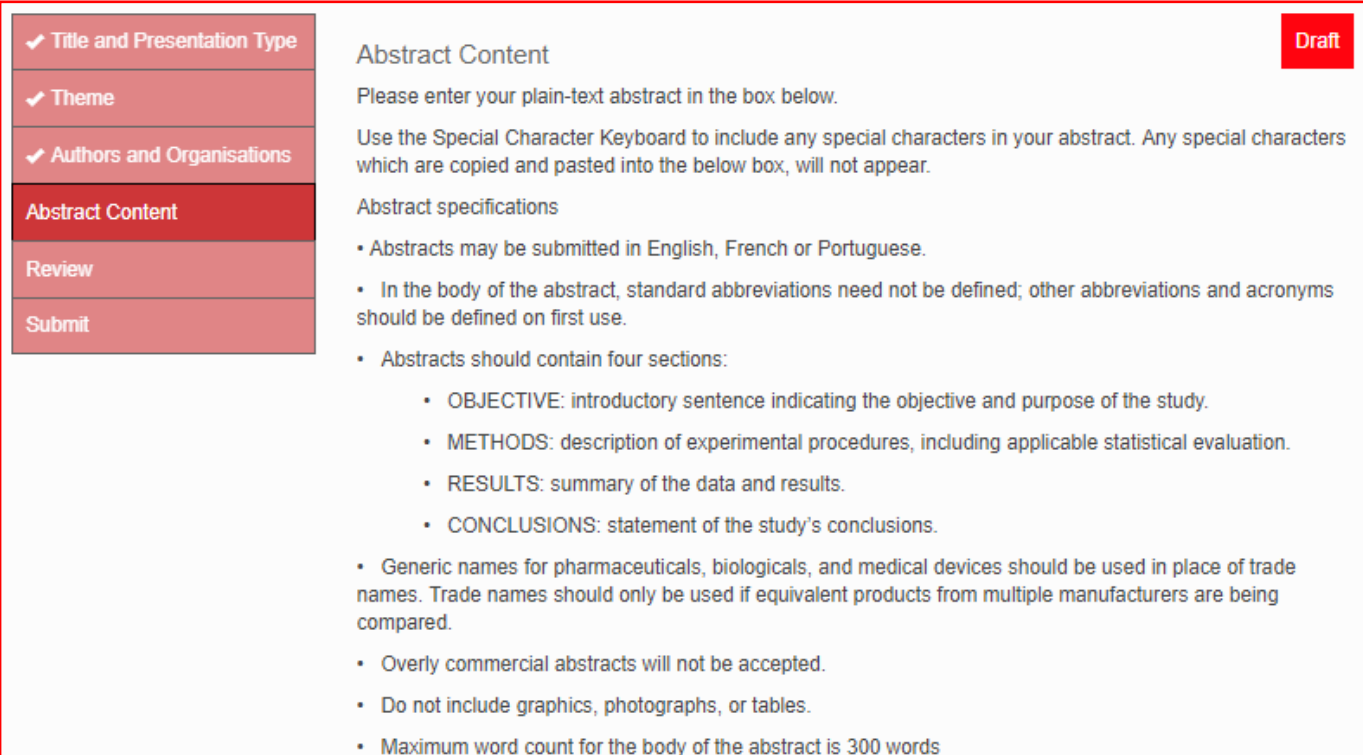

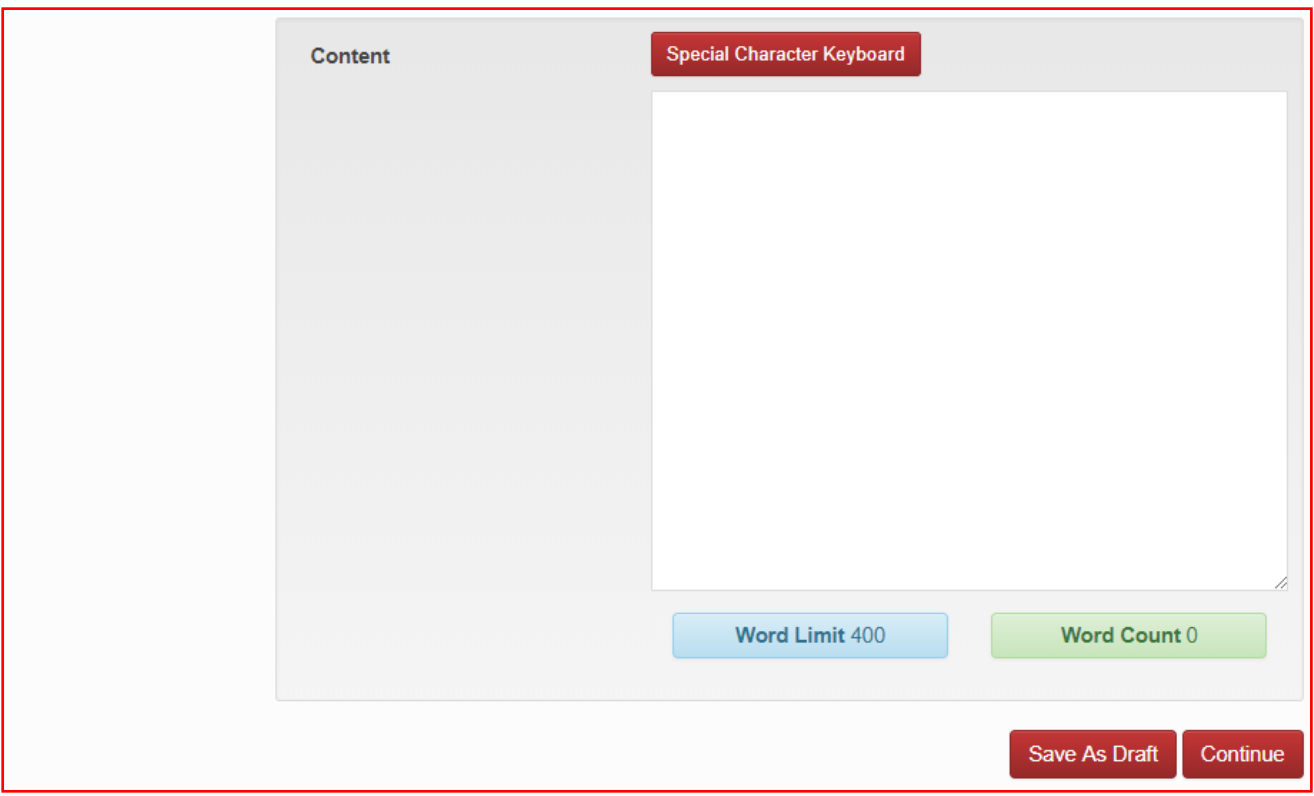

# ÉTAPE 10 sur 10

### Examiner la soumission

Vous verrez un résumé de votre soumission complétée jusqu'à présent.

Tous les champs qui restent à remplir seront notés dans une case rouge au bas de la soumission. Vous devrez les remplir avant de pouvoir soumettre votre résumé.

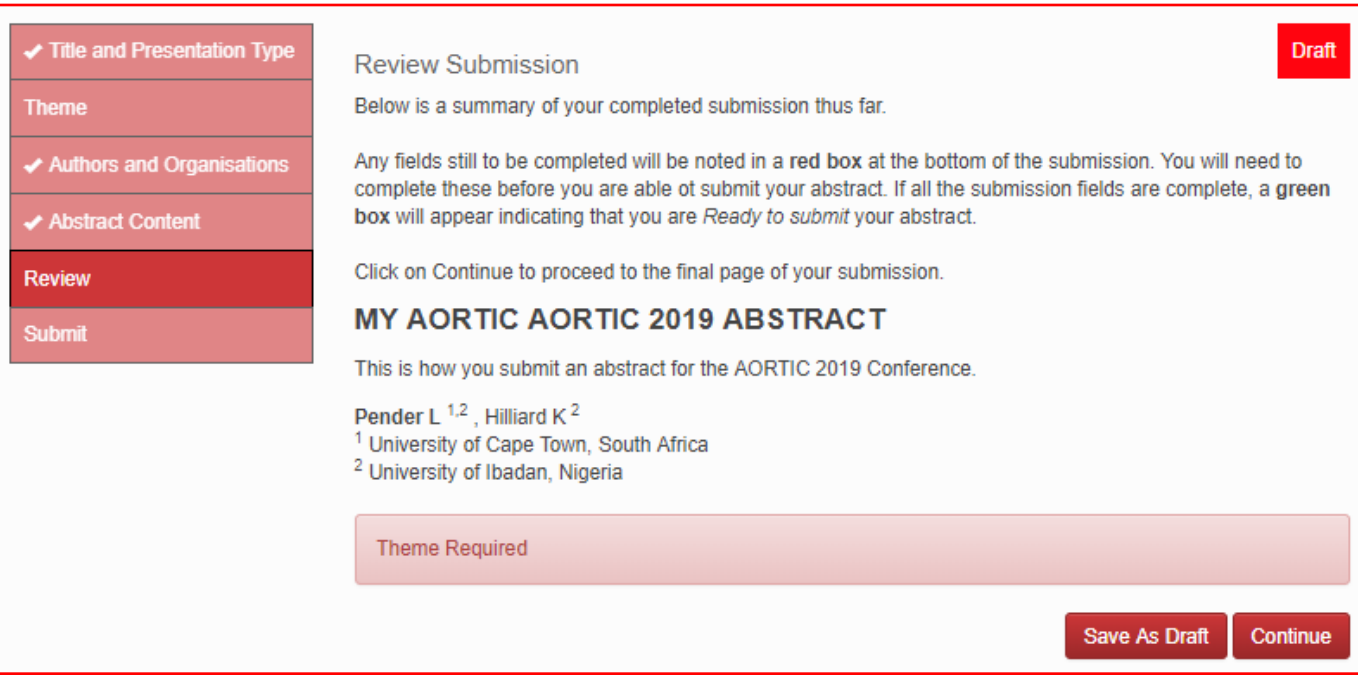

Si tous les champs de soumission sont remplis, une case verte apparaîtra indiquant que vous êtes prêt à soumettre votre résumé (*Ready to submit*). Cliquez sur « Continue » (Continuer).

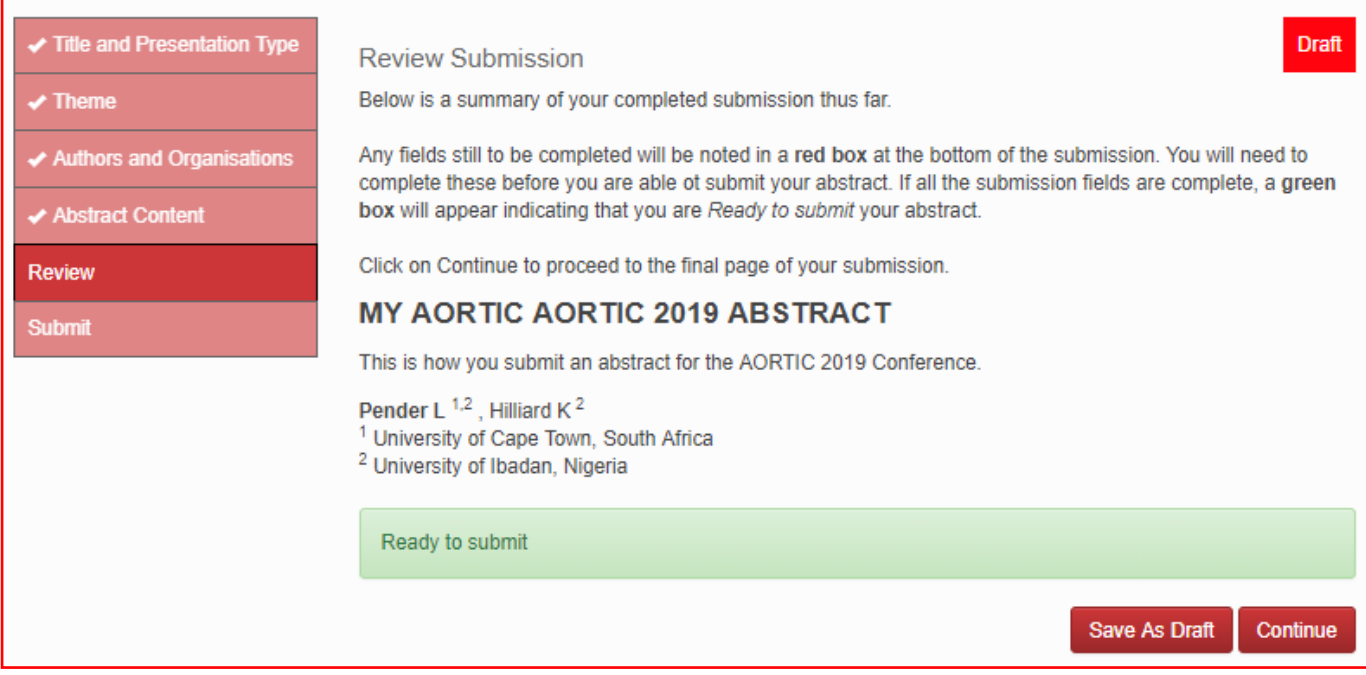

### Soumission du résumé

Vous devrez accepter les Conditions générales (voir l'[Appel à résumés\)](http://aorticconference.org/abstracts-2/). Cochez la case, puis cliquez sur « Submit » (Soumettre).

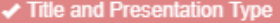

- Theme
- Authors and Organisations
- **Abstract Content**
- **Review**
- **Submit**

#### **Abstract Submission**

If all the required abstract submission fields have been completed you will have the option to submit your abstract at the bottom of the page (Submit will be visible). If there are any remaining fields or sections to complete you will only have the option to save your submission as a draft (only Save As Draft will be visible).

You will need to agree to the Terms and Conditions (see the Call for Abstracts). Tick the box and then click on Submit.

Once you have submitted your abstract, you will receive a confirmation email including the details of your submission.

The AORTIC 2019 Scientific Programme Committee reserves the right to not accept any abstracts that do not meet the criteria and standards of AORTIC 2019.

The AORTIC 2019 Scientific Programme Committee reserves the right to publish all abstracts. Excerpts of the abstracts may be published for promotional purposes and abstracts will be published electronically as part of the AORTIC 2019 conference proceedings.

The acceptance of an abstract for AORTIC 2019 confers no promise of funds nor offer of financial assistance. Authors remain responsible for all registration fees, travel, accommodation, visa and insurance costs.

Successful presenting authors must register by 30 June 2019 or they will forfeit their place in the programme.

I have read and understood the terms and conditions associated with my abstract submission. I agree to the above Terms and Conditions

> Save As Draft Submit

#### Draft

## Modifier le résumé

Vous serez alors redirigé vers la page d'accueil, où vous pourrez voir le statut de votre résumé qui a été soumis.

Vous recevrez un courriel automatique confirmant la soumission de votre résumé.

Si vous souhaitez effectuer des modifications, vous avez jusqu'au 31 mars 2019 pour le faire. Passé ce délai, aucune modification ne sera permise.

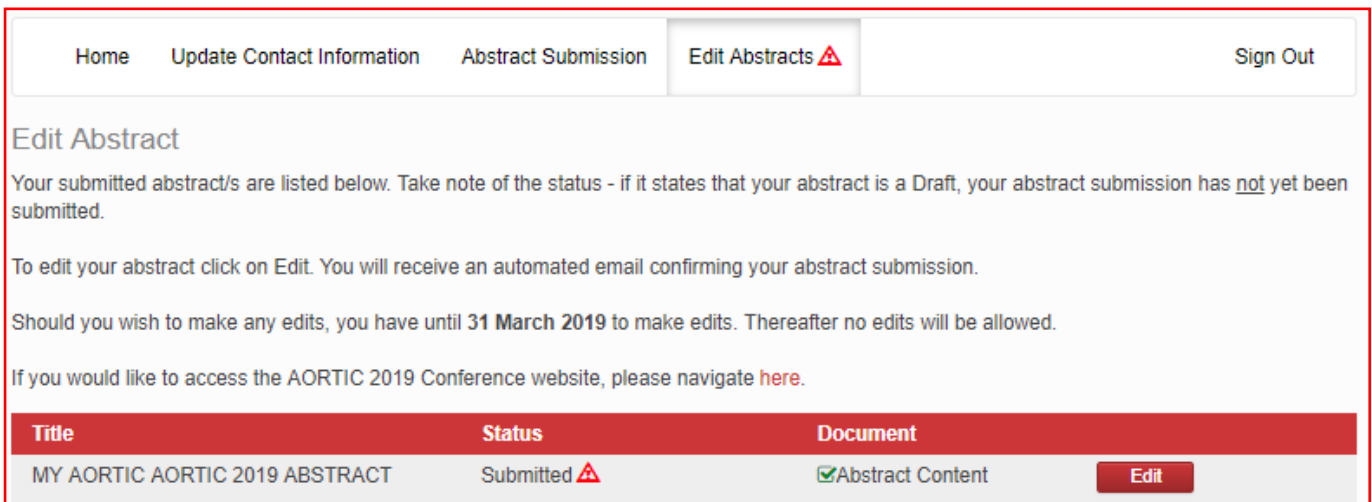

Félicitations, vous avez soumis votre résumé avec succès. Vous pouvez vous déconnecter (*Sign out*) ou soumettre un autre résumé.